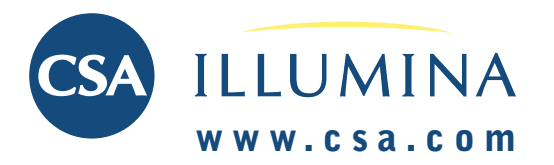

# Быстрое ознакомление

# НАЧАЛО РАБОТЫ

ų,

# Выбор режима поиска

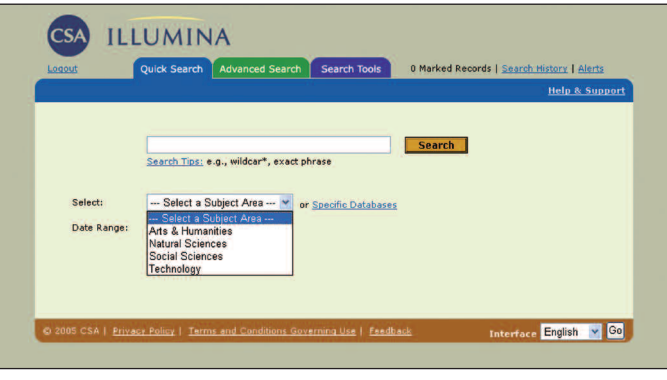

Выберите режим поиска: Proceed by choosing to conduct a  $\bullet$ Quick Search = Быстрый поиск или Advanced Search = Расширенный поиск.

#### Определение специфичной области поиска

- В любом из режимов поиска выберите из разворачиваемого  $\bullet$ меню предметную область. Базы данных сгруппированы в рамках четырех широких общих предметных областей:
	- Искусство и гуманитарные науки
	- Естественные науки
	- Общественные науки
	- Технические и прикладные науки

#### Поиск в нескольких предметных областях

- Щелкните на Specific Databases =Специфичные базы данных.
- Выберите из разворачиваемого меню одну из четырех широких предметных областей, или отдельные требуемые базы данных из алфавитного списка.
- Отметьте выбранные базы данных.
- $\bullet$ После окончания выбора щелкните на **Continue to Search =** Переход к поиску.

Система CSA Illumina проводит автоматически одновременно поиск не только в вами выбранных базах данных, но также и в базах данных Web Resources Related to Your Search

Заметка: Зачастую прямой доступ к системе CSA Illumina из ваших интернетовских страниц направит вас уже на стандартно выбранную базу анных, без возможности выбора.

## Подсказка

Онлайновую подсказку можно вызвать щелчком на Help & Support в правом верхнем углу на большинстве экранов системы CSA Illumina.

# Пособия для поиска

#### $=$  Интернетовские источники и Recent References = Новейшие ссылки, и показывает найденные результаты.

Знак Функция

#### Truncate = Усечение

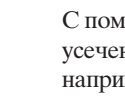

ющью этого знака можно расширить поиск нием поискового термина на корень слова, мер patent\* найдет patent, patents, patentable, patented, и т.д.

- $\ddot{\phantom{a}}$ Расширение на неопределенное количество знаков в слове, например behavi\*r найдет behavior и behaviour.
- $\ddot{\phantom{0}}$ Определение альтернативной орфографии.

Вопросительный знак? заменяет любой один знак; два вопросительные знаки?? заменяют любые два знаки, и т.д. (тот знак применяется в середине слова или на его конце, например термин wom?n найдет woman а также women, и термин carbon fib?? найдет источники информации содержащие carbon fiber или carbon fibre.

Булевы операторы помогают определить отношение между словами или группами слов.

#### Оператор Функция

- **AND** Сужение поиска и определение источников информации, содержащих все слова, соединенные этим оператором
- **OR** Расширение поиска и определение источников информации, содержащих любое из слов, соединенных этим оператором
- **NOT** Сужение поиска и определение источников информации, не содержащих слова, следующие после этого оператора.

никакой Поиск слов в форме фразы, например

- **оператор** life stage transitions найдет источники информации, содержащие все три слова точно в таком порядке.
- $\left( \right)$ С помощью скобок можно создать группу слов или фраз для поиска с комбинированием булевых операторов, например (mouse or mice) and (gene or pseudogene).

WITHIN Сужение поиска заданием «близости», т.е.

- $"X"$ максимального расстояния между поисковыми терминами в источнике информации ("X" = число слов).
- **NEAR** Сужение поиска заданием максимального расстояния между поисковыми терминами в источнике информации = 10 слов.

# **ТЕХНИЧЕСКАЯ ПОДДЕРЖКА: support@csa.com**

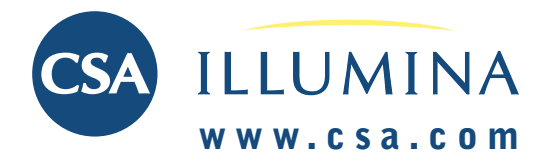

# **БЫСТРЫЙ ПОИСК**

**Режим быстрого поиска удобен для задания простого поиска.**

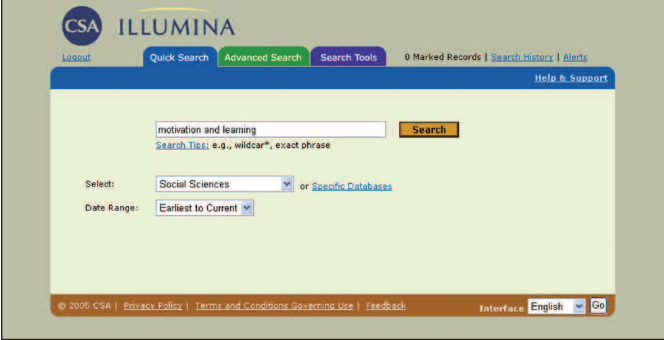

- Выберите из разворачиваемого меню желаемую предметную область, или конкретную базу данных из алфавитного списка баз данных – *Specific Databases.*
- В окошко для задания поискового запроса напишите поисковые термины. *Заметка: Режим быстрого поиска производит поиск во всех полях информационного источника.*
- В режиме быстрого поиска можно использовать булевы операторы AND, OR и NOT для расширения или сужения поиска. Далее можно использовать кавычки (для определения точно фразы) и усечение = truncation. Более подробную информацию можно получить после щелчка на *Search Tips = Подсказки для поиска*.
- С помощью разворачиваемого меню *Date Range = Интервал времени* вы можете задать желаемый диапазон ретроспективы поиска.
- Сам поиск производится щелчком на *Search = Поиск.*

# **Command-Search = Поиск из командной строки**

Пользователи, ознакомленные хорошо со структурой комбинированных поисков с применением булевых операторов и кодов полей могут проводить поиск из командной строки — после щелчка на ярлык **Command Search** под заголовком Search Tools.

# Быстрое ознакомление

# **РАСШИРЕННЫЙ ПОИСК**

**Режим расширенного поиска позволяет задать более сложный запрос для специфичных поисков.**

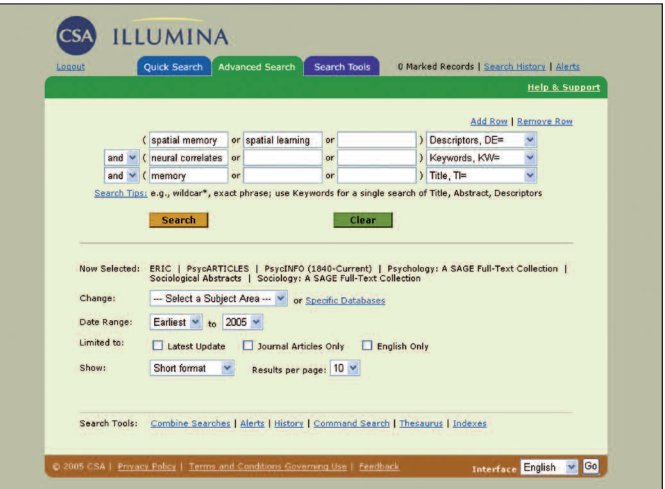

- В окошка для задания поискового запроса напишите поисковые термины, и из разворачиваемого меню вправо выберите для каждой строки отдельно поля, в которых будет производиться поиск. В случае надобности можно добавить новые строки для записи поисковых терминов. Отдельные строки можно взаимно связать булевыми операторами AND, OR и NOT, которые выбираются из разворачиваемого меню. Выберите из разворачиваемого меню желаемую предметную область, или конкретную базу данных из алфавитного списка баз данных – **Specific Databases**.
- С помощью разворачиваемого меню *Date Range = Интервал времени* вы можете задать желаемый диапазон ретроспективы поиска.
- Поиск можно ограничить только на Latest Update = Новейшая информация, Journal Articles Only = Только статьи из журналов или English Only = Информация только на английском языке.
- Некоторые базы данных имеют еще дополнительные ограничения. Результаты поиска можно изобразить в одном из четырех форматов:
	- *•* Short format = Укороченный формат *(название, автор, источник)*
	- **Full format with references = Полный формат со** ссылками
	- Full format  $-$  without references  $=$  Полный формат  $-$  без ссылок
	- *•* Custom format = Формат определенный пользователем
- Полученные результаты можно изобразить в группах 10, 25, или 50 источников информации. Пособия для поиска = Search Tools, находящиеся внизу экрана, дают доступ к более специфичным возможностям поиска системы CSA Illumina. Более подробную информацию можно получить после щелчка на ярлык «Search Tools».

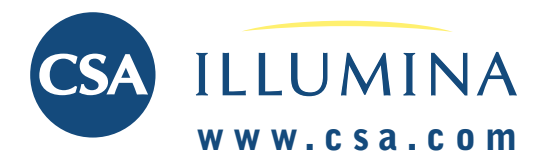

# Быстрое ознакомление

# **ПОСОБИЯ ДЛЯ ПОИСКА – SEARCH TOOLS**

## **Thesaurus = Тезаурус**

**Тезаурус используется для поиска с терминами так называемого «Управляемого словаря».**

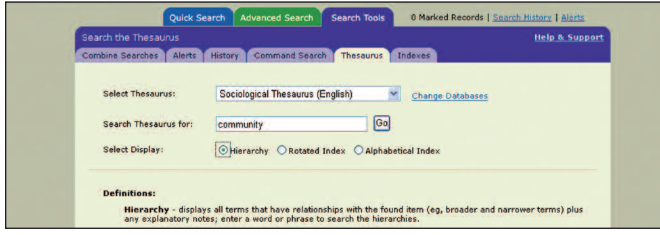

Тезаурус содержит дескрипторы = ключевые слова, которые в источнике информации использованы для описания его содержания и темы. Поиск произведённый с помощью дескрипторов тезауруса даёт более точные результаты.

- После (или до) выбора базы данных выберите Thesaurus из ярлыка the Search Tools.
- Тезаурус и его дескрипторы будут изображены в разворачиваемом списке; доступные тезаурусы определены выбранным набором баз данных. *Заметка: Несмотря на то, что в зависимости от выбора можно изобразить несколько тезаурусов, просматривать можно всегда только один тезаурус.*
- Просмотр тезауруса можно проводить на основе иерархии его дескрипторов, ротационного указателя или алфавитного списка дескрипторов. Просмотр на основе иерархии дескрипторов запускается щелчком на *Hierarchy*. Просмотр, использующий все слова, находящиеся в дескрипторах тезауруса независимо от их позиции в термине (т.е. на основе ротационного указателя) запускается щелчком на *Rotated Index*. Просмотр дескрипторов независимо от их иерархии на основе алфавитного указателя запускается щелчком на *Alphabetical Index*.
- Отметьте галкой окошко у дескрипторов, которые вы хотите использовать в своем запросе для поиска. Дескрипторы можете комбинировать с помощью операторов OR или AND. Знак [+] находящийся возле некоторых дескрипторов обозначает, что дескриптор содержит ещё более узкие дескрипторы; щелчком на *Explode* вы перейдете на изображение главного дескриптора и всех его подчинённых дескрипторов в иерархии тезауруса. Отметьте галкой окошко у дескрипторов, затем щелкните на *Remember Terms = Запомнить* дескрипторы для записи в память набора дескрипторов, если вы хотите продолжать просмотр тезауруса.
- После щелчка на кнопку Search = Поиск начнется поиск в поле  $Descriptions = \text{Дескрипторы.}$

*Заметка: При одновременном поиске в нескольких базах данных следует помнить о том, что каждая база данных основана на своём специфичном тезаурусе, и поэтому поиск на основе такого «универсального запроса» может дать неточные результаты.*

## **Indexes = Указатели**

Большинство баз данных оснащено тремя указателями: *Author Name (авторский указатель), Journal Name (указатель наименований журналов), и Publication Type (указатель типов публикаций).* Некоторые базы данных имеют ещё и дополнительные указатели.

- Выбор желаемого указателя производится из разворачиваемого меню. На экране изобразится алфавитный список терминов использованных в данном поле базы данных. Отметьте галкой окошко у того термина, который вы хотите использовать для поиска.
- Поисковые термины можно комбинировать при помощи операторов AND или OR.

### **Combine Searches = Комбинированные поиски**

Система CSA Illumina создает пронумерованный список всех запросов, произведенных в течение одного сеанса. Комбинированием этих номеров включительно символа # при помощи операторов AND, OR или NOT можно формулировать новый запрос. К запросу можно добавить также и новы термины помощью операторов AND, OR или NOT.

## **History = История поиска**

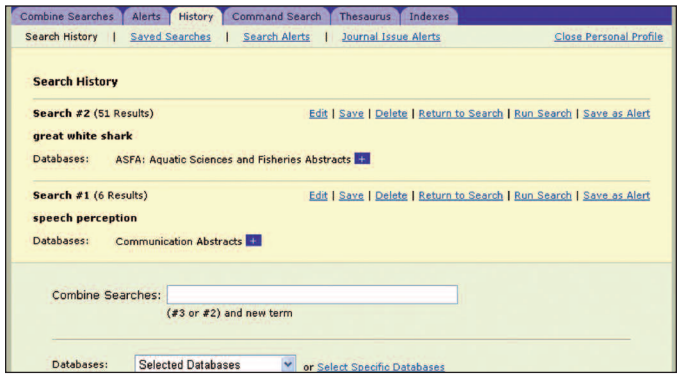

История поиска представляет собой пронумерованный список всех поисков, произведенных в течение одного сеанса. Эти поиски можно:

- Edited = Редактировать
- Saved = Записать в память (в память можно записать макс. 50 стратегий поиска) или Deleted = Стереть
- Run = Запустить поиск (приказ «Return to Search» изобразит результаты поиска без нового просмотра базы данных; приказ «Run Search» запускает новый поиск в базе данных.)
- Saved as Alerts = Записать в память как сигнальную информацию

После щелчка на *Saved Searches* изобразятся поиски, записанные в память. Для просмотра сигнальной информации (Search Alerts) следует использовать одинаковый электронный адрес и пароль, как для входа в систему. Поиски записанные в память (Saved Searches) можно:

- Renewed at any time = Обновить в любой момент (поиски записанные в память стираются после истечения 6 месяцев\*) или deleted = стереть
- Saved as Alerts = Записать в память как сигнальную информацию
- Searched again = Использовать для нового поиска

### **Alerts = Сигнальная информация**

Щелчком на *New User? = Новый* пользователь можно открыть новый счет для сигнальной информации. Если счет был уже открыт, напишите свой электронный адрес и пароль. Изобразится самая последняя стратегия поиска (запрос), которую можно записать в память как Alert = Сигнальную информацию, и добавить таким образом в список профилей сигнальной информации.Alert = Сигнальную информацию можно:

- Renewed at any time = Обновить в любой момент (профили сигнальной информация записанные в память стираются после истечения 6 месяцев\*) или deleted = стереть
- Edited = Редактировать (добавление или стирание терминов и/или баз данных)
- Searched = Использовать для поиска

каждую неделю можно в рамках профиля сигнальной информации получить электронной почтой до 250 новейших записей из данной базы данных.

*\*Перед истечением срока действенности сигнальной информации фирма CSA вышлет вам электронной почтой предупреждение, с помощью которого можно будет продлить срок действенности данного профиля сигнальной информации или этот профиль стереть.*

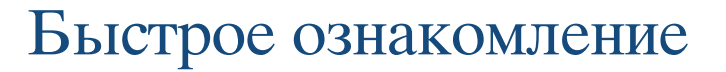

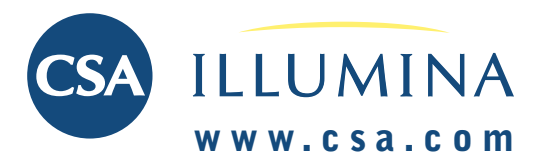

# **SEARCH RESULTS = РЕЗУЛЬТАТЫ ПОИСКА**

### Просмотр результатов быстрого или расширенного поиска.

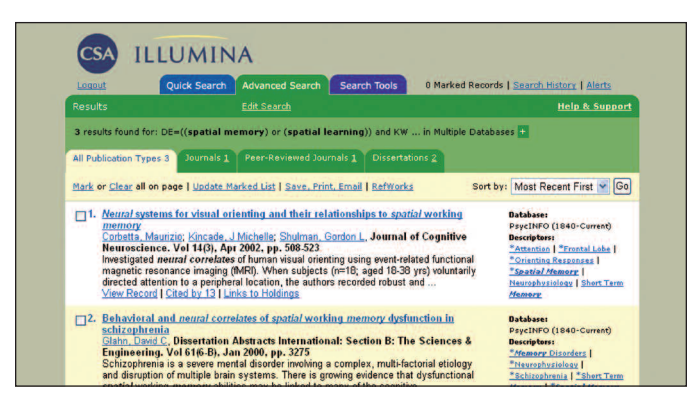

Результаты поиска стандартно изображаются в комбинированном списке баз данных. Для просмотра результатов каждой базы данных в отдельности:

- Щелкните на знак + возле текста запроса и номера, обозначающего количество результатов. Расширенный список содержит названия отдельных баз данных использованных для поиска и количество источников информации, найденных в каждой из них.
- Щелкните на номер (с гиперссылкой) налево от названия базы данных для изображения источников информации только из этой базы данных.
- Щелчком на знак  **вернитесь** к комбинированному списку.

Заметка: В комбинированном списке устранены дубликаты источников информации, которые найдены параллельно в разных базах данных. По желания можно эти дубликаты изобразить.

На странице результатов произведена автоматическая сортировка результатов на основе типа публикаций. Названия типа публикаций приведены в заголовке ярлыков. Для сужения поиска на основе типа публикации:

Щелкните на соответствующий ярлык или на ярлык More = Следующие, чтобы изобразить полный список типов публикаций.

Заметка: Общее число источников информации в группах отдельных типов публикаций может превысить общее число всех найденных результатов, так как некоторые документы могут относиться к нескольким типам категорий публикаций.

### Уточнение стратегии поиска

Внизу на странице результатов изображен ваш запрос и предыдущие параметры. Уточнение стратегии поиска можно произвести следующим образом:

- Поменять или скорректировать запрос.
- $\bullet$ Поменять интервал ретроспективы и возможности изображения результатов.
- $\bullet$ Произвести новый поиск щелчком на кнопку Search.

## **QuikBib**

На экране Save, Print, Email (Запись результатов в память, Распечатка результатов, Высылка результатов электронной почтой) можно также создать библиографию из отмеченных записей командой *QuikBib*:

- Шелкните на Save, Print, Email.
- $\bullet$ Выберите формат документа.
- Выберите стиль библиографии.
- Форматирование библиографии производится щелчком кнопку  $create = \cos \theta$ ть.

### Сохранение результатов поиска

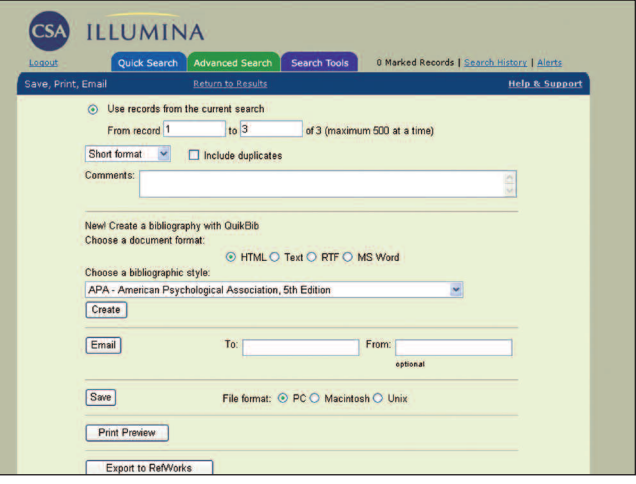

To check or mark individual records for saving, printing or emOTMETKa отдельных источников информации для записи в память (= saving), распечатки (= printing) или для высылки электронной почтой (= emailing) производится следующим образом:

- Отметьте окошко в верхнем левом углу данного источника информации или используйте команду Mark = Отметить в левом верхнем углу страницы результатов для отметки всех источников на данной странице.
- $\bullet$ Щелкните на Save, Print, Email.

Для записи в память (= save), распечатки (= print), или высылки электронной почтой (= email) максимально 500 источников информации (= records) (или любого количества источников информации в партиях по 500 записей):

Щелкните на Save, Print, Email.

#### Возможности заказа первоисточников

У каждого источника информации изображена возможность заказа первоисточника (= Document acquisition tool). Возможности, специфицированные вашей библиотекой изображены как на списке результатов, так и в полном формате данного источника информации.

Links to Holdings = Ссылки на библиотечные фонды

Эта команда позволяет проводить поиск желаемых документов в библиотечном фонде вашей библиотеки.

Full-Text - Retrieve Electronic Full-Text = Поиск полных текстов в электронной форме

Эта команла позволяет вам использовать прямой лоступ к

полнотекстовым версиям журналов в рамках абонементов вашей библиотеки.

ILL Request - An Interlibrary Loan Request = Заказ в рамках межбиблиотечного абонемента

Эта команда откроет формуляр для заказа желаемого документа в рамках межбиблиотечного абонемента.

#### Order — Acquire Through Document Delivery = Заказ документа у службы поставки первоисточников

Эта команда предоставляет ссылки на коммерческие службы поставки первоисточников.

\*Заметка: Возможности зависят от конкретных приоритетов данного абонента. Для получения инструкций по созданию ссылки следует обратиться в адрес support@csa.

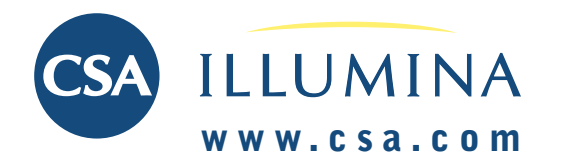

# Быстрое ознакомление

# **SEARCH TIPS -**ПОЛСКАЗКИ ПО ПОИСКУ

#### **Author Name =**  $\Phi$ **амилия автора**

Формат фамилии автора бывает в разных базах данных (и порой даже в той же базе данных) разный. Например:

Фамилия, АВ Фамилия, АВ Фамилия, Имя В Фамилия, А Имя

Поиск автора поэтому лучше всего проводить на основе указателей:

- В рамках Пособий для поиска = Search Tools, щелкните на ярлык Указатели = Indexes.
- Выберите предметную область.
- Из разворачиваемого меню выберите базу данных и авторский указатель, рядом с «Select Database & Index:»
- Напишите фамилию или её первую часть в окошко Поиск в
- *vkasame.ne* = *Search the Index u III*eJIKHUTE Ha  $Go = IJoucK$ .
- Отметьте фамилии желаемых авторов.
- Щелкните на кнопку Search = Поиск в левой половине экрана.

При поиске соавторов бывает обычно достаточным использовать только их фамилии, например wilson and swanson Для разной орфографии используйте знаки? и \*, например заданием термина col\*r вы найдете color или colour

#### **Acronyms = Сокращения**

При формулировке запроса рекомендуется использовать кроме сокращений ещё и полный текст термина, например рст or (polymerase chain reaction)

#### **Source Journals = Поиск журналов**

Посмотрите в пособия для поиска (= Search Tools), если данная база данных располагает указателем журналов. В положительном случае можно произвести поиск на основе наименований журналов.

Заметка: Во многих источниках информации используются сокращенные названия журналов. Эти сокращения приводятся в указателе журналов данной базы данных.

#### $Subject Search =  $\Pi$ редметный поиск$

При помощи поля ключевых слов = Keywords (KW=) можно проводить подробный поиск во всех полях, содержащих индексирующие термины, т.е. Дескрипторы и Идентификаторы (= Descriptors and Identifiers), а также в полях Название = Title и Аннотация = Abstract.

# ПЕРЕЧЕНЬ КОДОВ И НАЗВАНИЙ ПОЛЕЙ

Полный список - смотри

#### www.csa.com/support/fields.php

Ключевые слова = Keywords  $\Phi$ ирма автора = Author  $(KW=)$  $ABrop = Author (AU=)$ Название = Title (TI=) Аннотация = Abstract (AB=) Дескрипторы = Descriptors  $(\hat{D}E=)$ Источник = Source  $(SO)$ 

Инвентарный ? = Accession Number  $(AN=)$ Агентство = Agency (AG=)

Affiliation  $(AF=)$ Коллективный авор = Corporate Author  $(CA=)$  $(\hat{CF}$ =) классификация = Classification (CL=)

Редактор = Editor (ED=)  $Reoime (ER=)$ 

Идентификаторы = Identifiers  $(ID=)$ Центр записи = Input Center Название оригинала =  $(ASFA)$   $(TR=)$ Конференция = Conference  $N\Omega$  классификации ISBN =  $N\Omega$  патента = Patent Number  $ISBN( $\hat{f}$  $\hat{f}$  $=)$$ N<sup>o</sup> классификации ISSN =  $ISSN (IS=)$  $A3bK = Language (LA=)$ среды = Environmental Заметки = Notes (NT=)

Другие номера = Other  $N<sup>Q</sup>$  or yera = Report Number Numbers  $(VU=)$  $(RP=)$ Субфайл = Subfile (SF=) Original Title (OT=) Язык резюме= Summary Language  $(SL=)$  $(PN=)$ Целевая публика = Target Издатель = Publisher (PB=) Audience (TA=) Тип публикации = Publication Обновление = Update (UD=) Type  $(PT=)$ Режим охраны жизненной Материал = Material (ML=) Год издании = Publication Year

 $(PY=)$